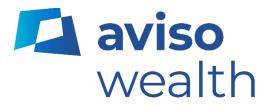

# Aviso Online Quick reference guide

## February 2024

## **Table of contents**

| Aviso Online overview |
|-----------------------|
| Account login         |
| Self-Registration4    |
| Password Reset7       |
| Summary               |
| Holdings              |
| History               |
| Performance           |
| eServices             |
| Documents             |
| Settings15            |
| Account settings      |
| My Profile            |
| Preferences           |
| Add New Accounts      |
| Questions             |

## **Aviso Online Overview**

Aviso Online is the online portal that provides you with access to your Aviso Wealth account information, including holdings, transactions, and statements. This guide provides a high-level overview of the features within Aviso Online.

#### Account login

If it is your first-time visiting Aviso Online, there is a link for you to register.

Once registered for Aviso Online, you can log in by entering your email address and password on the Account Login screen.

The URL of the Aviso Online login page is https://online.aviso.ca/

| 🔼 aviso |                                                                                                    | Français |
|---------|----------------------------------------------------------------------------------------------------|----------|
|         | Account Login                                                                                                    |          |
|         | Email Password SHOW                                                                                                    |          |
|         | Forgot password?                                                                                                    |          |
|         | Any questions? Visit FAQ                                                                                                    |          |
|         | cial Inc. delivers a highly competitive wealth offering and access to a full suite of investment solutions for<br>s' members and clients. We take pride in offering comprehensive, scalable dealer services with exceptional<br>support for both advisors and clients, including practice management support. |          |

#### Features on the Login page:

- Language preference (stored as a cookie)
- Forgot password
- Login
- Link to register
- FAQs

## Self-Registration

Step 1: Click on 'Register Now' to begin the self-registration process. You will need the following information to complete the registration process:

- Email
- First & Last Name
- Date of Birth
- Social Insurance Number
- Account Number
- Advisor Name

| 0 Account Login                           |
|-------------------------------------------|
| Account Login                             |
|                                           |
| Email                                     |
|                                           |
|                                           |
| Password                                  |
| SHOW                                      |
| Remember me                               |
| Login                                     |
|                                           |
| First visit to Aviso Online? Register Now |
| Any questions? Visit FAQ                  |

Step 2: Enter your email address, first and last name. Press "Next".

| Self-Re<br>Step 1 of 3: ( |  | ile |  |
|---------------------------|--|-----|--|
| Email                     |  |     |  |
|                           |  |     |  |
| First Name                |  |     |  |
|                           |  |     |  |
| Last Name                 |  |     |  |
|                           |  |     |  |
|                           |  |     |  |

Step 3: You will be sent a Confirmation Code. Enter in your Confirmation Code and then create a new password following the password requirements. Click 'Next'.

Note: Open a separate tab when retrieving your confirmation code. Navigating away from Aviso Online will cause the self-registration process to restart.

| Aviso Support                                                                                                    | Self-Registration<br>Step 2 of 3: Confirm email and create password                                                                                |
|----------------------------------------------------------------------------------------------------|----------------------------------------------------------------------------------------------------|
|                                                                                                    | A Confirmation Code has been sent to you by email. If you do not receive it within<br>30 minutes, you can request a new code to be emailed to you. |
| Dear Investor,<br>Protecting your personal information is important to us. Please verify your email by copying                                                                        | Important : Please keep this window open while you retrieve your confirmation code.                                                                |
| and pasting this code into the Confirmation Code field.                                                                                                    | Email                                                                                                    |
| Your Confirmation code:                                                                                                    | Confirmation Code                                                                                                    |
| 131094                                                                                                    | 0                                                                                                    |
| To complete the process, please copy and paste this code into the Confirmation Code field.                                                                                            | New Password                                                                                                    |
| If you require assistance, please contact Aviso Service Centre at <u>1.855.714.3800</u> .<br>Aviso   <u>www.aviso.ca</u><br>1.855.714.3800   <u>service@aviso.ca</u>                  | Password requirements:<br>a 8 characters<br>a 1 upper and 1 lowercase letter<br>a 1 number or symbol                                               |
| ຊ aviso                                                                                                    | Verify Password                                                                                                    |
| Autual funds and other securities are offered through Aviso Wealth, a division of Aviso Financial Inc.<br>Vriso and Aviso Wealth are registered trademarks owned by Aviso Wealth Inc. | Next                                                                                                    |

Step 4: Enter your account number (with no dashes or spaces), the missing digits of your SIN, your Date of Birth, and your Advisor's first and last name. Click 'Continue'.

| 0        |
|----------|
| <b>e</b> |
|          |
|          |
|          |
|          |
|          |
|          |
|          |
| •        |
|          |
|          |

Step 5: You will see a confirmation message that your accounts have been linked to your online profile. Click 'Log in' to return to the login screen and access your accounts.

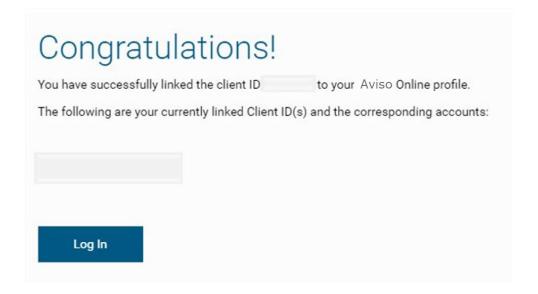

#### **Password Reset**

Step 1: Click on the "Forgot password" option on the login screen.

| 0        | Account Log                          | in               |
|----------|--------------------------------------|------------------|
|          | Account Log                          | 111              |
|          |                                      |                  |
| Email    |                                      |                  |
| Password |                                      | 0                |
|          |                                      | SHOW             |
| Remembe  | me                                   | Forgot password? |
| _        | Login                                |                  |
| -        | irst visit to Aviso Online? Register | Now              |
|          | Any questions? Visit FAQ             |                  |

Step 2: Enter your email address and press 'Continue'.

| Password reset                                                         |
|------------------------------------------------------------------------|
| Please verify your email, then we will send you a password reset link. |
| Email Enter your email Continue                                        |

Step 3: On the Account Verification page, either close browser or click, Back to Home.

| Account verification                                                                        |
|---------------------------------------------------------------------------------------------|
| If you have an account with us, you will receive an email with password reset instructions. |
| Back to Home                                                                                |

Step 4: A Confirmation email from <u>service@aviso.ca</u> will be sent to you. Click the link in the email to complete the password reset process.

Step 5: If the password being recovered is for a(n):

- a. Individual Account
  - i. Enter the **partial SIN** of the main account holder on the <u>Identity Verification</u> page Note: The system will randomly select either the first 3, middle 3, or last 3 numbers of the SIN to be completed.
  - ii. Enter the Date of Birth of the main account holder on the Identity Verification page
  - iii. Click Continue

| Identity verification                                                                                                    |
|----------------------------------------------------------------------------------------------------|
| Before you can reset your password, please verify your identity by filling in the <b>3</b><br>missing numbers of your 9-digit social insurance number and your date of birth.<br>Are you trying to log in to your <u>corporate account</u> instead? |
| Social Insurance Number                                                                                                    |
| Date of Birth                                                                                                    |
| Month V Day Vear V                                                                                                    |
| Continue                                                                                                    |

#### b. Corporate Account

- i. Enter the company name on the on the <u>Identity Verification</u> page ii. Enter the postal code on the <u>Identity Verification</u> page
- iii. Click Continue

| Identity verification                                                                                                    |
|----------------------------------------------------------------------------------------------------|
| Before you can reset your password, please verify your company name and your postal code. Your company name must be an exact match. Are you trying to log in to your <u>individual account</u> instead? |
| Company Name                                                                                                    |
| Enter your company name                                                                                                    |
| Postal Code                                                                                                    |
| Enter your postal code                                                                                                    |
|                                                                                                    |
| Continue                                                                                                    |

Step 6: Change password by following the onscreen instructions

| Password change                                                                                                    | <del>9</del> |
|----------------------------------------------------------------------------------------------------|--------------|
| Now that you have verified your identity, you can change<br>Your new password must meet all of the following requi<br>O At least 8 characters long |              |
| <ul> <li>At least 1 uppercase letter</li> <li>At least 1 lowercase letter</li> <li>At least 1 number or symbol</li> </ul>                          |              |
| New Password Enter your new password                                                                                                    | SHOW         |
| /erify New Password                                                                                                    |              |
| Re-enter your new password                                                                                                    | SHOW         |
| Continue                                                                                                    |              |

Step 7: Once your password reset is complete, you will receive onscreen confirmation. Click on continue to log in to Aviso Online.

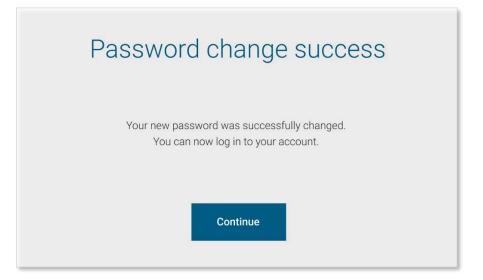

## Summary

On the left side of the Summary screen there is a series of menu items which allow you to navigate through Aviso Online – the first option being 'Summary'. The Summary screen provides an overview of your accounts.

| 🔼 aviso                             | E<br>Manu |                                                                                    |                                 | 💄 - 🖾 🛛 Français |
|-------------------------------------|-----------|------------------------------------------------------------------------------------|---------------------------------|------------------|
| In partnership with<br>Credit Union | Summary   |                                                                                    |                                 |                  |
| # Summary                           |           |                                                                                    |                                 |                  |
| 🚱 Holdings                          |           | Total Consolidated Assets (CAD)                                                    |                                 |                  |
| ී History                           |           | •• \$199,384.71                                                                    | Total CAD Assets \$\$199,384.71 | Total USD Assets |
| Lel Performance                     |           | Daily FX Spot Rate***: 1 USD = 1.3548 CAD                                          |                                 | 0.00             |
| eServices                           |           |                                                                                    |                                 |                  |
|                                     | DA        | Consolitated Assets CAD CAD Assets : USD Assets : \$199,384.71 \$199,384.71 \$0.00 |                                 |                  |
|                                     |           | Cash                                                                               | Market Value**                  | Total            |
|                                     | (+) SPSL  | \$0.00                                                                             | \$169,565.81                    | \$169,565.81     |
|                                     | (+) TFSA  | \$0.00                                                                             | \$29,818.90                     | \$29,818.90      |
| Legal   Privacy                     |           |                                                                                    |                                 |                  |

#### Features on the Summary page:

- List of all your accounts
- Account type, cash balance, market value, gain/loss
- Total consolidated assets, as well as total CAD and total USD assets
- Links to holdings and history

## **Holdings**

The Holdings screen provides a more detailed view of your investments within each account. You can select the account you would like to view in the drop-down menu near the top of the screen.

| 🛃 aviso                   | Menu                            |                |                 |             |         |                |               | 🍐 Val P 🗸    |             | ? France   |
|---------------------------|---------------------------------|----------------|-----------------|-------------|---------|----------------|---------------|--------------|-------------|------------|
|                           | Holding                         | S              |                 |             |         |                |               |              |             |            |
| Summary                   | (+) CASH (                      | )              |                 |             | \$22    | 4,516.47       |               |              |             |            |
| Holdings                  | Cash: <b>\$0.00</b> Ma          | rket Value **: | \$224,516       | .47         |         |                |               |              |             |            |
| D History                 | Table   Charts                  |                |                 |             |         |                |               |              |             |            |
| Performance     eServices | Security                        | Symbol         | Туре            | Quantity    | Price** | Market Value** | Cost/Share*** | Book Cost    | Gain/Loss*  | Allocation |
| ] eServices               | CIG HI INT FD CL<br>A -FE       | CIG2113        | Mutual<br>Funds | 10,044.8110 | 10.0017 | \$100,465.19   | \$10.01       | \$100,520.04 | -\$54.85    | 44.75%     |
|                           | DYNAMIC FIN SER<br>FD SR A -FE  | DYN201         | Mutual<br>Funds | 509.5000    | 24.2485 | \$12,354.61    | \$21.15       | \$10,776.86  | \$1,577.75  | 5.509      |
|                           | EDG GB GWTH<br>INC A N CL A -FE | EDG1801        | Mutual<br>Funds | 2,352.9630  | 24.2609 | \$57,085.00    | \$24.46       | \$57,542.89  | -\$457.89   | 25.439     |
|                           | FDLTY GLB GWTH<br>PORT SR B -FE | FID2206        | Mutual<br>Funds | 1,637.0159  | 19.6472 | \$32,162.78    | \$15.60       | \$25,542.43  | \$6,620.35  | 14.339     |
|                           | FDLTY GLB INNOV<br>CL SR B -FE  | FID5973        | Mutual<br>Funds | 761.8782    | 29.4652 | \$22,448.89    | \$11.97       | \$9,117.06   | \$13,331.83 | 10.00%     |
|                           | Total                           |                |                 |             |         | \$224,516.47   |               | \$203,499.28 | \$21,017.19 | 100 %      |

#### Features on the Holdings page:

- Ability to sort the table by clicking on column headers
- View holdings as a table or charts
- Export a .CSV file by clicking on the download icon <sup>1</sup>/<sub>2</sub> on the right-hand side of the screen.

## **History**

The History screen displays transactions at the account level. You can select the account you would like to view in the drop-down menu near the top of the screen.

| l aviso    | Menu          |                        |                              |                                                      |          | 🍐 Val P  | • 🛛       | 9            |
|------------|---------------|------------------------|------------------------------|------------------------------------------------------|----------|----------|-----------|--------------|
|            | Histor        | у                      |                              |                                                      |          |          |           |              |
| ummary     | H TFSA        |                        |                              | \$12,441.72 👻                                        |          |          |           |              |
| ioldings   |               | Market Value ": \$1    |                              | Type                                                 |          |          |           |              |
| istory     | Cash: \$0.00  | Market value : \$1     | 2,441.72                     |                                                      |          |          |           |              |
| erformance | Latest Transa | ctions   Monthly   1 1 | 'ear   Custom Filter         |                                                      |          |          |           | *            |
| ervices    | Trade Date    | Settlement Date        | Activity                     | Description                                          | Symbol   | Quantity | Price**   | Net Amount   |
|            | 17-Aug-2020   | 17-Aug-2020            | Conversion                   | MANULIFE GROWTH OPPS FD-FE CONVERSION TO BROADRIDGE  |          | 277.369  | \$0.0000  | \$0.00       |
|            | 17-Aug-2020   | 17-Aug-2020            | Conversion                   | MLF CDN DIV GWTH FD-FE CONVERSION TO BROADRIDGE      |          | 116.689  | \$0.0000  | \$0.00       |
|            | 17-Aug-2020   | 17-Aug-2020            | Conversion                   | MMF GRW OPPORT FD ADV SR-FE CONVERSION TO BROADRIDGE |          | 61.526   | \$0.0000  | \$0.00       |
|            | 20-Dec-2019   | 20-Dec-2019            | Reinvested Dividend/Interest | Manulife Canadian Dividend Growth Fund Advisor Ser   | MMF3506  | 3.421    | \$62.1890 | \$212.73     |
|            | 16-Oct-2019   | 17-Oct-2019            | Switch In - Dollars          | Manulife Canadian Dividend Growth Fund Advisor Ser   | MMF3506  | 113.268  | \$61.8000 | \$7,000.00   |
|            | 16-Oct-2019   | 17-0ct-2019            | Switch Out - Dollars         | Manulife Growth Opportunities Fund Series H          | MMF1864  | -684.51  | \$10.2260 | -\$7,000.00  |
|            | 25-Sep-2019   | 26-Sep-2019            | Redemption - Total           | Manulife Canadian Dividend Growth Fund Advisor Ser   | MMF3506  | -452.869 | \$62.5210 | -\$28,313.82 |
|            | 28-Jun-2019   | 28-Jun-2019            | Reinvested Dividend/Interest | Manulife Canadian Dividend Growth Fund Advisor Ser   | MMF3506  | 2.124    | \$60.5140 | \$128.53     |
|            | 29-Mar-2019   | 29-Mar-2019            | Reinvested Dividend/Interest | Manulife Canadian Dividend Growth Fund Advisor Ser   | MMF3506  | 1.419    | \$58.8970 | \$83.60      |
|            | 02-Jan-2019   | 02-Jan-2019            | Switch Out - Dollars         | Manulife Canadian Dividend Growth Fund Advisor Ser   | MMF13406 | -87.484  | \$52.9710 | -\$4,634.12  |
|            | 02-Jan-2019   | 02-Jan-2019            | Switch In - Dollars          | Manulife Canadian Dividend Growth Fund Advisor Ser   | MMF3506  | 87.484   | \$52.9710 | \$4,634.12   |
|            | 21-Dec-2018   | 21-Dec-2018            | Reinvested Dividend/Interest | Manulife Canadian Dividend Growth Fund Advisor Ser   | MMF3506  | 0.655    | \$51.5610 | \$33.76      |
|            | 21-Dec-2018   | 21-Dec-2018            | Reinvested Dividend/Interest | Manulife Growth Opportunities Fund Series H          | MMF1864  | 71.76    | \$8.7700  | \$629.35     |
|            | 21-Dec-2018   | 21-Dec-2018            | Reinvested Dividend/Interest | Manulife Canadian Dividend Growth Fund Advisor Ser   | MMF13406 | 0.158    | \$51.5610 | \$8.16       |
|            | 21-Dec-2018   | 21-Dec-2018            | Reinvested Dividend/Interest | Manulife Growth Opportunities Fund Advisor Series    | MMF588   | 4.628    | \$31.8980 | \$147.61     |
|            | 22-Dec-2017   | 22-Dec-2017            | Reinvested Dividend/Interest | Manulife Canadian Dividend Growth Fund Advisor Ser   | MMF13406 | 1.479    | \$57.9240 | \$85.67      |
|            | 22-Dec-2017   | 22-Dec-2017            | Reinvested Dividend/Interest | Manulife Canadian Dividend Growth Fund Advisor Ser   | MMF3506  | 6.117    | \$57.9240 | \$354.32     |
|            | 29-Sep-2017   | 29-Sep-2017            | Reinvested Dividend/Interest | Manulife Canadian Dividend Growth Fund Advisor Ser   | MMF13406 | 0.313    | \$56.6860 | \$17.73      |
|            | 29-Sep-2017   | 29-Sep-2017            | Reinvested Dividend/Interest | Manulife Canadian Dividend Growth Fund Advisor Ser   | MMF3506  | 1.294    | \$56.6860 | \$73.35      |
|            | 30-Jun-2017   | 30-Jun-2017            | Reinvested Dividend/Interest | Manulife Canadian Dividend Growth Fund Advisor Ser   | MMF3506  | 0.785    | \$56.7740 | \$44.55      |
|            |               |                        | 6 + +                        |                                                      |          |          | 1.00      | of 105 items |

#### Features on the History page:

- . Sort the table by clicking on column headers
- Export a .CSV file by clicking on the download icon 📩 on the right-hand side of the screen. .

## Performance

On the Performance screen, you can view the performance of your accounts. You can select the account you would like to view in the drop-down menu near the top of the screen.

| aviso                     | =                                                                                     |                      |              |        |                                   | <b>≜</b> - ∞         | Français |
|---------------------------|---------------------------------------------------------------------------------------|----------------------|--------------|--------|-----------------------------------|----------------------|----------|
| In partnership with       | Performance<br>as of November 30, 2021                                                |                      |              |        |                                   |                      |          |
| dings                     | H RESP-Individual plan                                                                | 1 (i )               |              |        | \$37,159.27 •                     |                      |          |
| ory<br>formance<br>rvices | Cash: \$0.00 Market Value ":<br>Monthly Performance<br>No performance data were found |                      |              |        | Quarterly Performance             |                      |          |
|                           |                                                                                       |                      |              |        | Quarter                           | Period End Total *** | Return   |
|                           |                                                                                       |                      |              |        | 4th Quarter 2020                  | \$46,218.09          | 5.65%    |
|                           |                                                                                       |                      |              |        | 1st Quarter 2021                  | \$45,580.28          | -1.38%   |
|                           |                                                                                       |                      |              |        | 2nd Quarter 2021                  | \$46,957.28          | 3.02%    |
|                           |                                                                                       |                      |              |        | 3rd Quarter 2021                  | \$46,880.55          | -0.16%   |
|                           | Prior Years' Performanc                                                               | e                    |              |        | Annualized Account Rate of Return |                      |          |
|                           | Table Isld Charts                                                                     |                      |              |        | Table III Charts                  |                      |          |
|                           | Year                                                                                  | Period End Total *** | Net Invested | Return | Years                             |                      | Return   |
|                           | 2014                                                                                  | \$29,727.70          | \$1,716.70   | 6.91%  | 1 Year                            |                      | 3.96%    |
|                           | 2015                                                                                  | \$29,188.44          | \$500.00     | -3.45% | 3 Years                           |                      | 7.52%    |
|                           | 2016                                                                                  | \$37,445.15          | \$4,000.00   | 13.12% | 5 Years                           |                      | 5.09%    |
|                           | 2017                                                                                  | \$39,481.07          | \$0.00       | 5.44%  | 10 Years                          |                      | 5.87%    |
|                           | 2018                                                                                  | \$37,429.51          | \$0.00       | -5.18% | Since CRM2 inception****          |                      | 6.18%    |
|                           | 2019                                                                                  | \$41,479.29          | \$0.00       | 10.82% |                                   |                      |          |
|                           | 2020                                                                                  | \$46,218.09          | \$0.00       | 11.39% |                                   |                      |          |

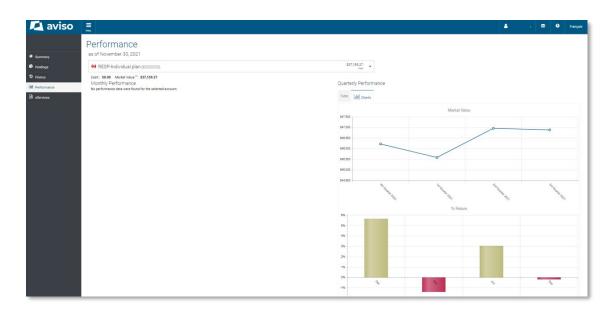

#### Features on the Performance page:

Monthly, quarterly, annually, and prior years' performance tables

## **eServices**

#### Documents

In the Documents tab, you can view and download your electronic documents such as account statements and tax slips.

|                                                           |                                                                                                    |           | ⊠ 0       | Français  |
|-----------------------------------------------------------|----------------------------------------------------------------------------------------------------|-----------|-----------|-----------|
| eServices                                                 |                                                                                                    |           |           |           |
| Courses Series                                            |                                                                                                    |           |           |           |
| Com 0 *                                                   |                                                                                                    |           |           |           |
| Al Accounts •                                             |                                                                                                    |           |           |           |
| Au Jocoments     Statement     Trade Confirmation         |                                                                                                    |           |           |           |
| O fai bouriers                                            |                                                                                                    |           |           |           |
| All stores the Costern<br>Date Issued Account Description |                                                                                                    |           |           |           |
|                                                           | Contents Setting Cent @  Add Accounts Add Accounts Add Ac | Eservices | EServices | Eservices |

## Settings

Through the Settings tab, you can update your document delivery preference.

|            |                           |                                                                                          |                                                                                          |                                                                                                    |                                      |                      | * · | ≅ 0 |
|------------|---------------------------|------------------------------------------------------------------------------------------|------------------------------------------------------------------------------------------|----------------------------------------------------------------------------------------------------|--------------------------------------|----------------------|-----|-----|
| eServi     | ces                       |                                                                                          |                                                                                          |                                                                                                    |                                      |                      |     |     |
|            |                           |                                                                                          |                                                                                          |                                                                                                    |                                      |                      |     |     |
| Documents  | Settings                  |                                                                                          |                                                                                          |                                                                                                    |                                      |                      |     |     |
| Trade Conf | rmations are stored for 2 | 2 years and Account Statements an                                                        | re stored for 7 years.                                                                   |                                                                                                    |                                      |                      |     |     |
| Client ID  |                           | Group Name                                                                               | Status                                                                                   |                                                                                                    |                                      |                      |     |     |
|            |                           | Tax Documents<br>Trade Confernations<br>Statements & Reports<br>Securityholder Materials | Online     Online     Online     Online     Online                                       | ⊖ Mali<br>⊖ Mali<br>⊙ Mali<br>● Mali                                                                                                    | Change All to Online                 |                      |     |     |
|            |                           |                                                                                          | Tax Documents<br>Trade Confirmations<br>Statements & Reports<br>Securityholder Materials | Online     Online     Online     Online     Online                                                                                                    | O Mail<br>O Mail<br>O Mail<br>● Mail | Change All to Online |     |     |
|            |                           |                                                                                          | Tax Documents<br>Trade Confirmations<br>Statements & Reports<br>Securityholder Materials | Coline Coline C | ○ Mall<br>○ Mall<br>○ Mall<br>○ Mall | Change All to Online |     |     |

## **Account Settings**

Through the drop-down menu near the top of the screen, you can select Account Settings to customize your Aviso Online experience.

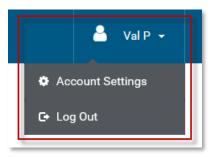

## My Profile

The My Profile tab within Settings enables you to update your email address and change your password.

| 🔼 aviso       | E Menu                          |                                                                           | 🍐 Val P 🗕 | × | 9      | Français |
|---------------|---------------------------------|---------------------------------------------------------------------------|-----------|---|--------|----------|
|               | Settings                        |                                                                           |           |   |        |          |
| # Summary     | My Profile Preferences New Acco | unt                                                                       |           |   |        |          |
| 🔮 Holdings    |                                 |                                                                           |           |   |        |          |
| ී History     | Name                            | Val P                                                                     |           |   |        |          |
| M Performance | Email                           | Changes of this email will apply to your login and account notifications. |           |   | Change | D S      |
| eServices     |                                 |                                                                           |           |   |        |          |
|               | Address                         |                                                                           |           |   |        |          |
|               |                                 | To update your address or phone number, contact your advisor.             |           |   |        |          |
|               | Login Password                  | Current Password                                                          |           |   |        |          |
|               |                                 | New Password                                                              |           |   |        |          |
|               |                                 | Confirm New Password                                                      |           |   | Save   |          |

ł.

## Preferences

The Preferences tab allows you to choose your default account and customize your account group name(s) and session timeout.

## Settings

| My Profile Preferences | New Account |                                   |      |
|------------------------|-------------|-----------------------------------|------|
| Default Account        | Select      | •                                 |      |
| Group Names            | 10001007    | -2000 0 170.<br>- 2010 1 0 000000 |      |
|                        | 11.00 AC    |                                   |      |
| Session Timeout        | 20 min      |                                   | Save |

## Add New Accounts

From the New Account tab, you can add subsequent Aviso Wealth accounts to your Aviso Online profile.

| Add New Accounts                                                                                                    |  |
|----------------------------------------------------------------------------------------------------|--|
| My Profile Preferences New Account                                                                                                    |  |
| The information provided will be used to verify your identity and activate the account.<br>If your account was opened prior to January 18, 2021, your account number has<br>changed. Please contact the Service Centre for assistance at 1.855.714.3800 or<br>service@aviso.ca |  |
| Account Number                                                                                                    |  |
| e.g. 2A1234A1 Social Insurance Number X X X X X X X                                                                                                    |  |
| Date of Birth<br>Month v 8 v Year v                                                                                                    |  |
| Advisor First and Last Name                                                                                                    |  |
| e.g. "John Smith" or "Jonathan Smith"<br>Corporate Account<br>Continue                                                                                                    |  |
| Please contact the Service Centre for questions                                                                                                    |  |
| 1.855.714.3800 or<br>service@aviso.ca                                                                                                    |  |

## Questions

If you have any questions about Aviso Online, contact the Service Centre.

Phone: 1.855.714.3800

Email: service@aviso.ca

<sup>©</sup> The information contained in this report is proprietary and confidential. It is the exclusive property of Aviso Wealth Inc. and/or its affiliates and may not be reproduced or distributed. Mutual funds, other securities and securities related financial planning services are offered through Aviso Wealth, a division of Aviso Financial Inc. Aviso Wealth is a registered mark owned by Aviso Wealth Inc.